# <sup>第</sup>5章 形状与路径

### 本章重点:

- 路径的概念
- 路径的基本组成元素
- 创建路径
- 调节路径形状
- 路径的应用
- 案例1:使用路径进行图像抠取
- 案例2:制作质感圆角按钮

# 5.1 路径的概念

路径是使用 Photoshop 进行网页图像加工、处理的重要技术手段之一,路径的使用非常的 灵活。在本教材前面的章节中,我们曾介绍过选择工具与套索工具的使用方法与技巧,其中使 用套索工具由于过于"灵活",无法控制非常细节的内容,而路径较好的处理了这个问题,它可以 进行精确定位和调整,更适用于不规则的、难以使用其他工具进行选取的图像区域。在网页设 计过程中,对于 LOGO 设计、Banner制作和抠图等方面应用最为广泛。 东软电子出版社

路径是由多个节点的贝塞尔曲线构成的图形,因此,在 Photoshop中,配合使用【形状工具】 和【贝塞尔钢笔工具】可以发挥路径的强大功能,网页制作人员可以沿着路径产生的线段或形状 进行填充和描边,还可以将其转换为选区进行后续图像处理。

【Tips】小提示:

贝塞尔曲线是一种由三个点定义的曲线,一点在曲线上,另外两点是曲线的端点,拖动曲 线上的一点可以改变曲线曲度。

贝塞尔曲线是由【贝塞尔钢笔工具】绘制的,本教材中,【贝塞尔钢笔工具】也简称为【钢笔 工具】,二者为同一工具。

# 5.1.1 路径的基本组成元素

路径是由锚点与锚点连成的直线或贝塞尔曲线构成的,分为闭合路径与开放路径,基本组 成元素包括锚点、直线段、曲线段、方向线和方向点等,如图5-1所示。

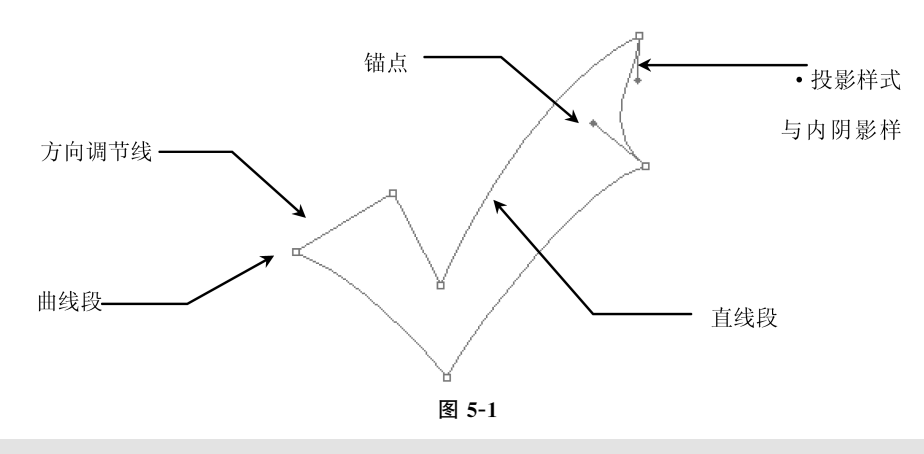

### 【Tips】小提示:

闭合路径:当路径的起点与路径的终点重合时,称为闭合路径,如图5-2所示。如果要将 路径转换为选区,则必须是闭合路径,否则,将自动将路径与终点进行连接,强制闭合。

开放路径:与闭合路径相对应,即路径的起点与终点未重合,带有明显的起点和终点,如图

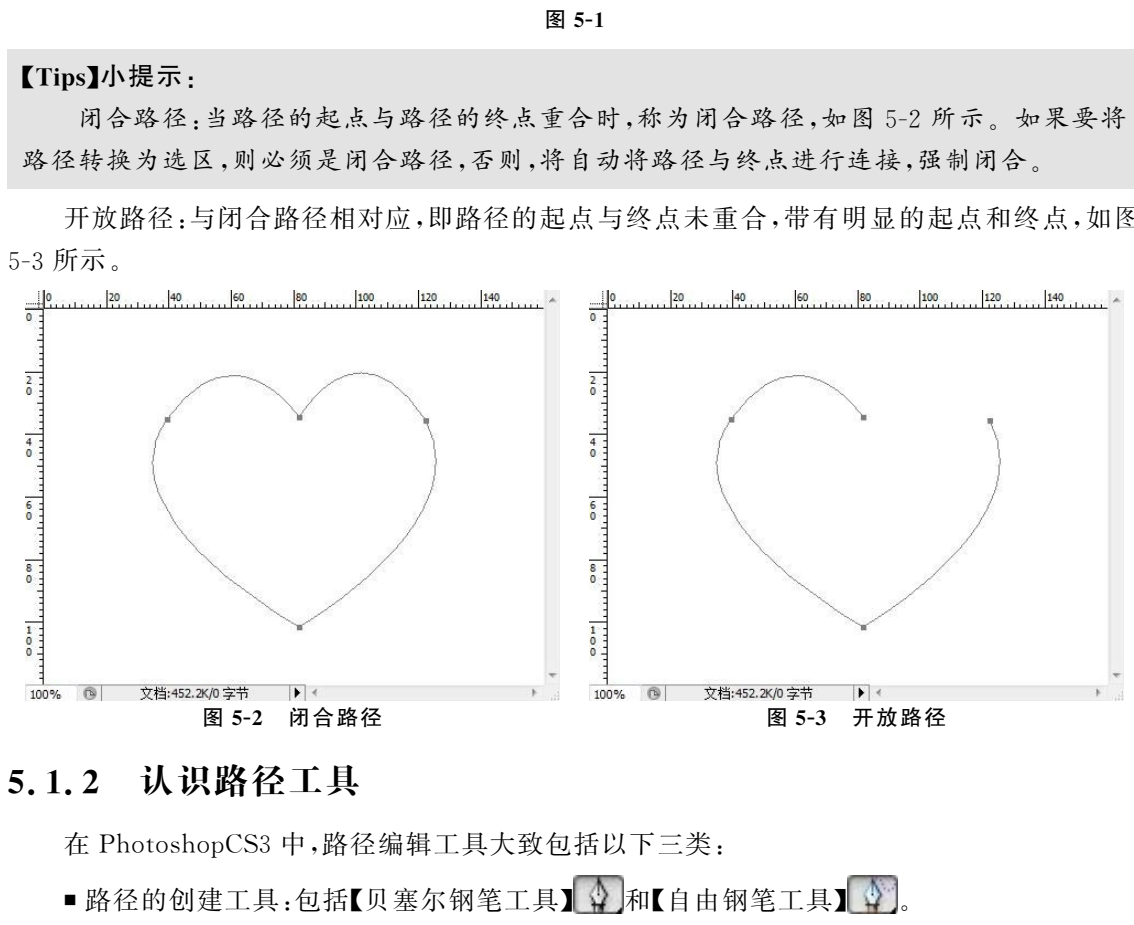

# 5.1.2 认识路径工具

在 PhotoshopCS3中,路径编辑工具大致包括以下三类:

- 路径的创建工具:包括【贝塞尔钢笔工具】 4】和【自由钢笔工具】 4】。
- 路径编辑工具:其中包括【添加锚点工具】 ↓ 、 【删除锚点工具】 ↓ 、 【转换点工具】 ト 。
- 路径选择工具:包括【选择工具】 | 与【直接选择工具】 → ]。

# 5.2 创建路径

常用建立路径的方法主要有两种方式,一种为使用【路径工具】创建路径,另一种为使用【形

状工具】创建路径。

使用【钢笔工具】创建路径是指通过【钢笔工具】和【自由钢笔工具】直接进行直线路径或曲线 路径的绘制,并可通过添加【锚点工具】、【删除锚点工具】、【转换点工具】和【路径直接选择工具】等 工具编辑路径的形状,该方法相对直观,操作者可根据主观意向进行路径的绘制。选择工具箱中 的【钢笔工具】 或按键盘上的【P】键,均可启动【钢笔工具】,其工具属性栏及选项参数如图5-4 所示。

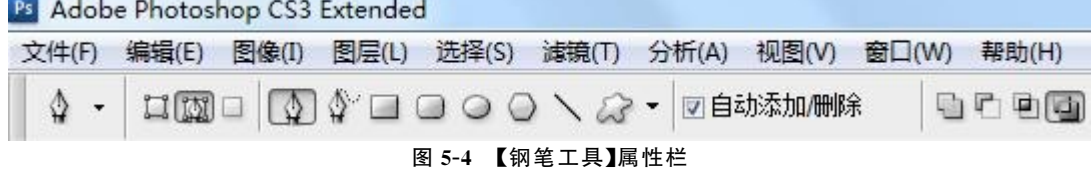

(1)  $\Box$   $\Box$   $\Box$  ; 分别用于创建形状图层、创建路径和填充区域, 在本章, 我们重点学习第2 个,即创建路径。

 $\overline{(\Omega)}$  $\overline{(\Omega)}$  $\overline{\Phi}$   $\Box$   $\Box$   $\bigcirc$   $\overline{O}$   $\setminus$   $\overline{G}$   $\cdot$  :该组功能按钮用于在各种形状工具之间进行切换。

 $(3)$   $\Box$  自动添加/删除,选中该复选框, 当鼠标移动到路径上时, 鼠标光标将变为  $\stackrel{\Lambda}{\Phi}$  形状, 单 击可添加一个锚点;当鼠标移动到一个锚点上时,鼠标光标将变为 ? 形状,单击可删除该锚点。

# 5.2.1 绘制直线路径

使用【钢笔工具】绘制直线路径非常简单,选择工具箱中的【钢笔工具】 或按键盘上的 【P】键,在图像窗口中适当的位置进行单击鼠标,创建直线路径的起点。然后,移动鼠标至画布 另一位置单击,即可在起点与该位置之间创建一条直线路径。然后,再将鼠标在画布上移动到 第三个点进行单击,就可以在单击处与上一个节点建立一条直线路径。如此重复以上动作,即 可创建一条由多条直线线段所构成的路径。最后,将鼠标移动到路径起点上,发现光标变成了 形状,此时单击鼠标,即可创建一个闭合路径。 东软电子出版社

例:使用【钢笔工具】创建一个四边形路径。

【操作步骤】

步骤1:选择工具箱中的【钢笔工具】 或按键盘上的【P】键,在工具栏属性中选择 按钮。

步骤2:在图像窗口中的左上角进行鼠标单击,创建路径起点,然后将鼠标进行横向移动到 画布右上角位置进行单击,创建一条直线路径,如图5-5所示。

步骤3:在画布右下角再次单击,创建第三个路径节点,延续路径,如图5-6所示。

步骤4:重复"步骤三",在画布左下角创建第四个路径节点,如图5-7所示。

步骤5:将鼠标移动到画布左上角的路径起点处,当光标变为 形状时,单击鼠标即可创 建一个四边形路径,如图5-8所示。

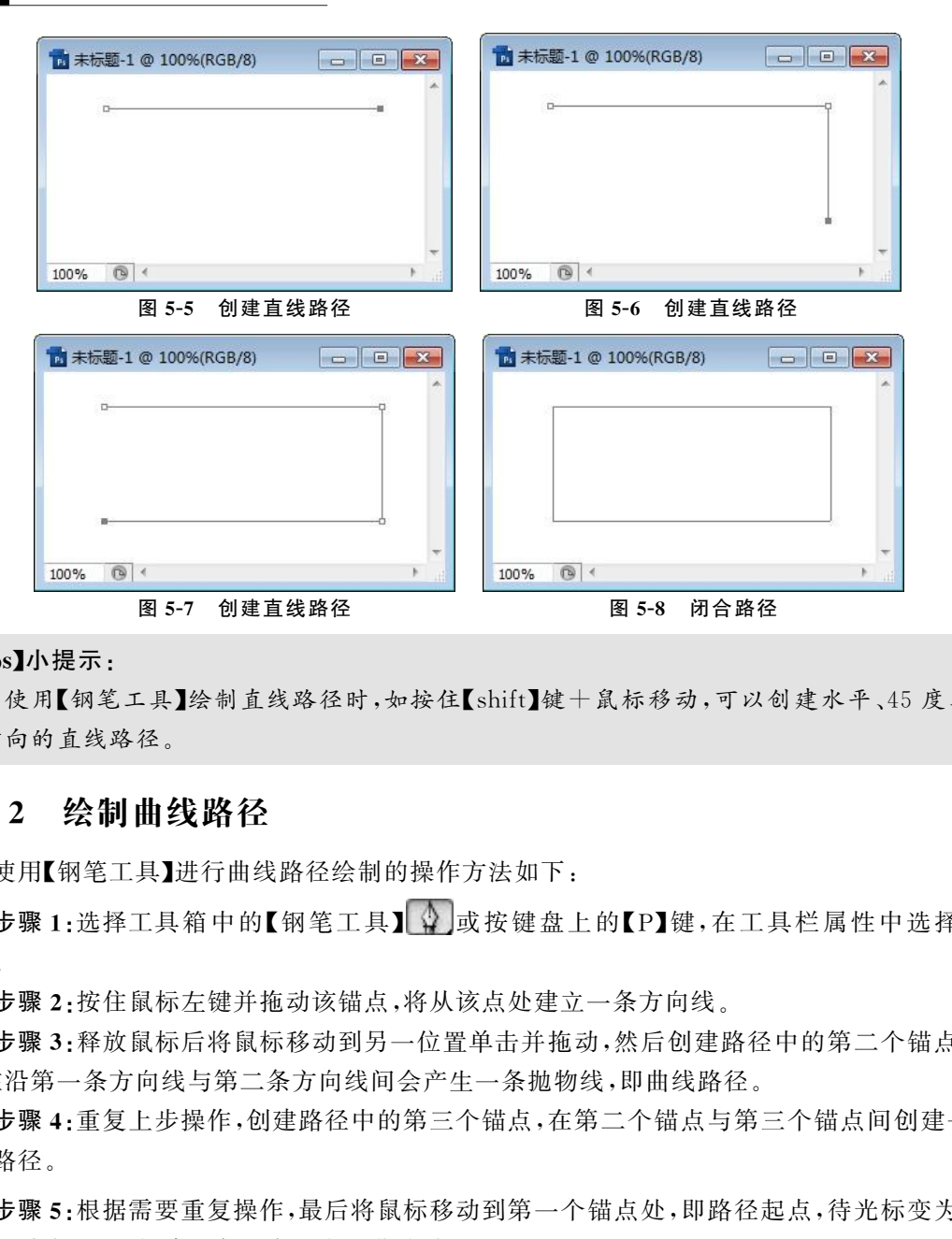

#### 【Tips】小提示:

使用【钢笔工具】绘制直线路径时,如按住【shift】键十鼠标移动,可以创建水平、45度、垂 直方向的直线路径。

# 5.2.2 绘制曲线路径

使用【钢笔工具】进行曲线路径绘制的操作方法如下:

步骤1:选择工具箱中的【钢笔工具】 或按键盘上的【P】键,在工具栏属性中选择 按钮。

步骤2:按住鼠标左键并拖动该锚点,将从该点处建立一条方向线。

步骤3:释放鼠标后将鼠标移动到另一位置单击并拖动,然后创建路径中的第二个锚点,此 时,在沿第一条方向线与第二条方向线间会产生一条抛物线,即曲线路径。

步骤4:重复上步操作,创建路径中的第三个锚点,在第二个锚点与第三个锚点间创建一条 曲线路径。

步骤5:根据需要重复操作,最后将鼠标移动到第一个锚点处,即路径起点,待光标变为3。 形状时单击,即可创建一条闭合状态的曲线路径。

# 5.2.3 使用自由钢笔工具创建路径

单击工具箱中的 的 按钮, 或【Shift+P】选择到【自由钢笔工具】,其工具属性栏设置如 图5-9所示。

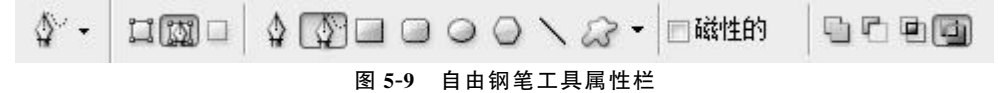

使用【自由钢笔工具】进行路径绘制时,如同画笔工具进行绘制一样,只需在想绘制的画布 区域拖拽鼠标即可创建所需形状路径。

如果选中 回磁性的 复选框,绘制路径时将在路径上自动附着磁性节点,效果如同【磁性 套索】工具,在这里不再做解释。

# 5.2.4 使用形状工具创建路径

用户也可以通过【形状工具】进行路径的绘制,特别是通过【自定义形状工具】可以快速的创 建出各式各样复杂的路径,而无需手动创建,创建方法如下:

选择一个【形状工具】后,在工具属性栏中单击 [M], 然后在图像窗口中拖动鼠标即可创建一 条封闭的路径。

例:使用【形状工具】创建一信封形状路径。

【操作步骤】

步骤1:选择工具箱中的【自定形状工具】,如图5-10所示。

步骤 2: 在工具栏中的"设置待创建的形状"位置选择"信封"形状,如图 5-11 所示。

步骤3:在画布上进行鼠标拖动,即可创建一封闭的"信封"形状路径,如图 5-12 所示。

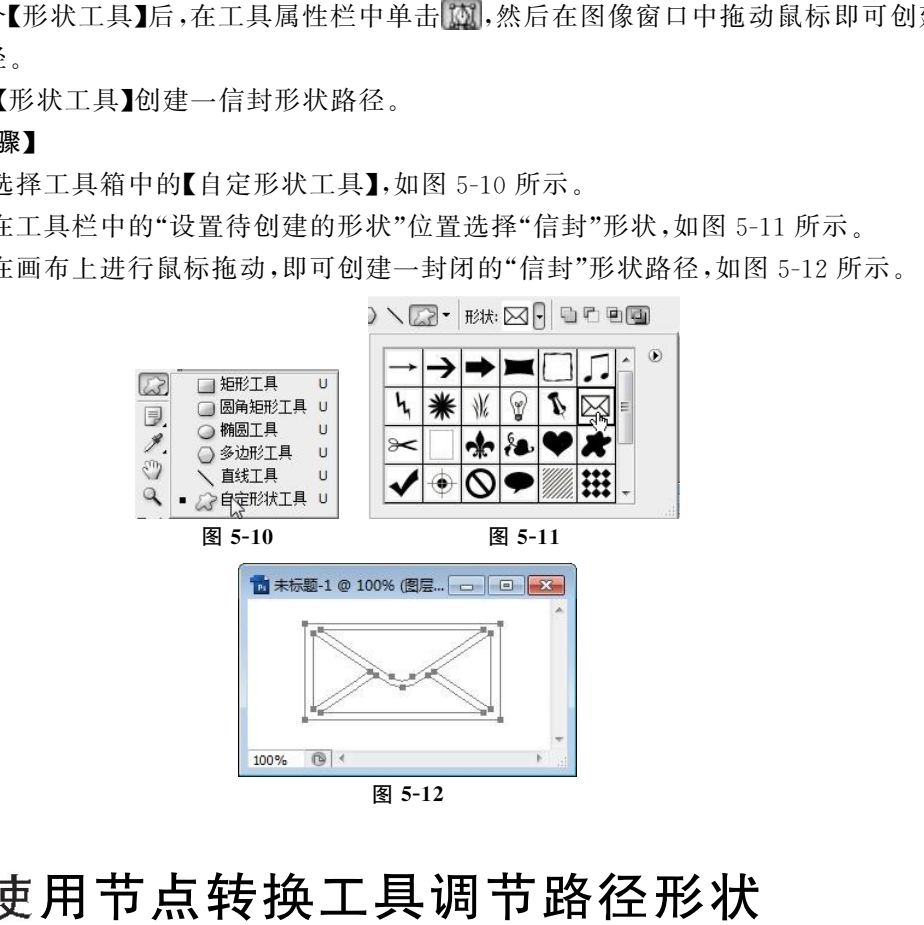

# 5.3 使用节点转换工具调节路径形状

# 5.3.1 【添加锚点工具】

【添加锚点工具】用于对创建好的路径添加锚点。当已经创建的路径在某个位置需要细化 修改时,使用该工具添加一个锚点后可以使曲线的弧度更加容易控制。

单击工具箱中的 计,将鼠标光标置于要添加锚点的路径上,然后单击鼠标左键,即可添加 一个锚点,添加的锚点以实心显示,表示为当前工作锚点,添加锚点后光标会自动变为直接选择

### 72 网页设计与制作基础

工具状态,此时拖动锚点可以改变此锚点处路径的形状。

#### 【Tips】小提示:

在路径上单击鼠标右键,在弹出的快捷菜单中选择"添加锚点"命令,也可实现相同效果。

# 5.3.2 【删除锚点工具】

【删除锚点工具】 与添加锚点工具是相对应的工具,该工具用于删除不需要的锚点。 【删除锚点工具】的使用方法同【添加锚点工具】。选中【删除锚点工具】,将鼠标置于要删除的锚 点的位置,单击鼠标,即可删除该锚点,同时,路径的形状也会发生变化。

# 5.3.3 【路径选择工具】

使用【路径选择工具】可以选择一条路径并对其进行操作。路径选择工具分为【选择工具】 |◆ 与【直接选择工具】 。

## 1.【选择工具】 的使用

使用该工具可以选择和移动整个路径。选中该工具后,将光标移到要移动的路径上,单击 鼠标,再拖动鼠标即可以移动路径位置。

### 【Tips】小提示:

如果选择工具属性栏中的 2显示定界框 复选框,除了可以调整路径的位置,也可以 通过右键菜单调整其变形方式,完成后按【Enter】键即可完成变形。 东软电子出版社

### 2.【直接选择工具】 的使用

与【选择工具】不同,该工具可以移动某个锚点的位置,并可以对锚点进行变形操作。

■ 使用【直接选择工具】单击路径上某一锚点,使其变为实心显示,此时拖动鼠标就可以移 动锚点的位置,路径的形状也随之改变。

■ 单击某锚点,对产生的方向线进行拖动,可以改变路径形状。

# 5.4 路径在网页设计中的应用

# 5.4.1 案例1:使用路径进行图像抠取

在前几章我们学会使用【选区工具】与【魔棒工具】抠取图片中的内容(抠图),但不论何种工 具,在进行抠图时都有较大的局限性,比如:

(1)【选区工具】:仅可以选取规则的形状区域,如椭圆形、平行四边形;

(2)【魔棒工具】:根据颜色来进行选区的选择,对于不连续的颜色或较复杂的颜色区域,显 得力不从心;

(3)【套索工具】:方便控制,但对于复杂图形同样不方便进行选区控制。

路径由于其强大的可控性,操作者可根据个人需要来实行区域的选择,因此,在 Photoshop

操作中,设计者常使用路径工具来对复杂图像进行抠取,下面,我们将通过一个实例,来为大家 讲解使用路径抠图的方法。

我们先看一下,本例中为大家准备的图像,如图5-13与图5-14所示。

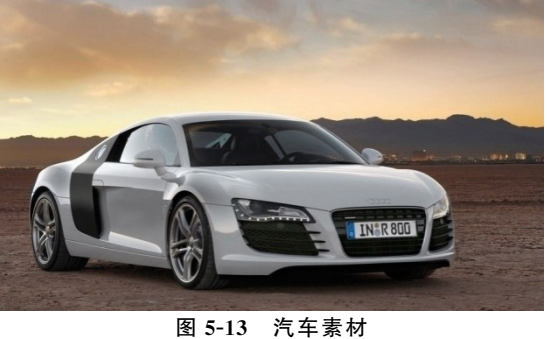

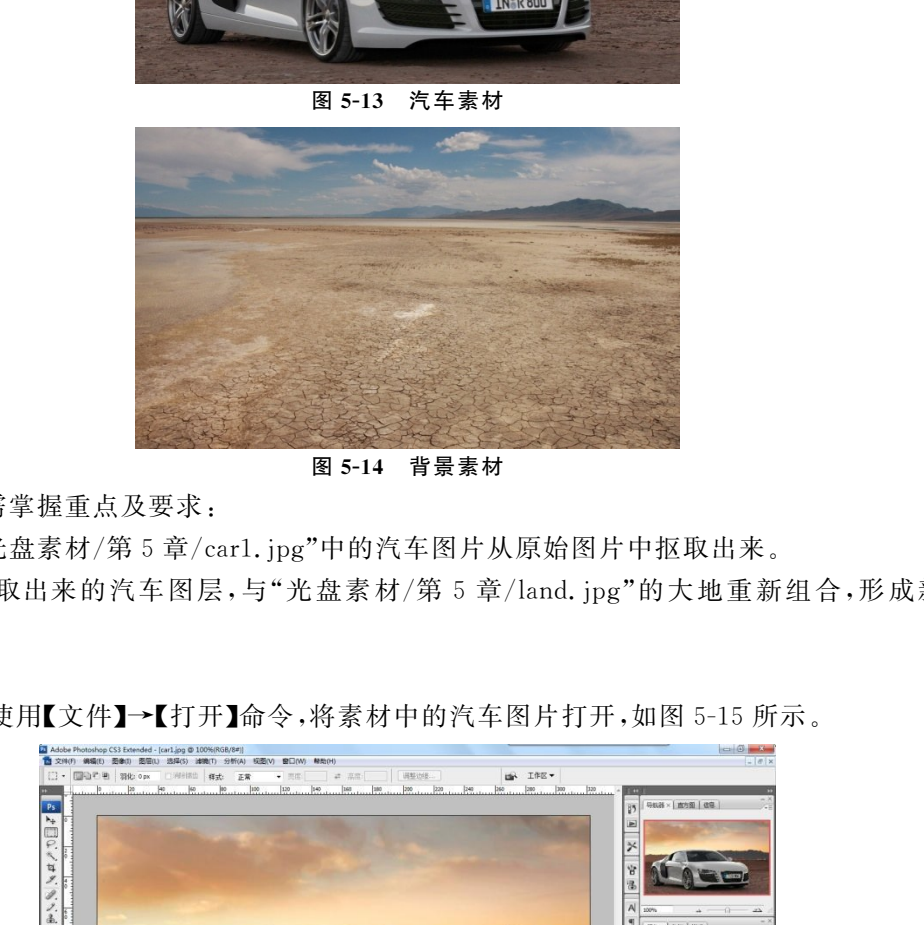

图5-14 背景素材

案例所需掌握重点及要求:

(1)将"光盘素材/第5章/car1.jpg"中的汽车图片从原始图片中抠取出来。

(2)将抠取出来的汽车图层,与"光盘素材/第5章/land.jpg"的大地重新组合,形成新的 图像。

# 【操作步骤】

步骤1:使用【文件】→【打开】命令,将素材中的汽车图片打开,如图5-15所示。

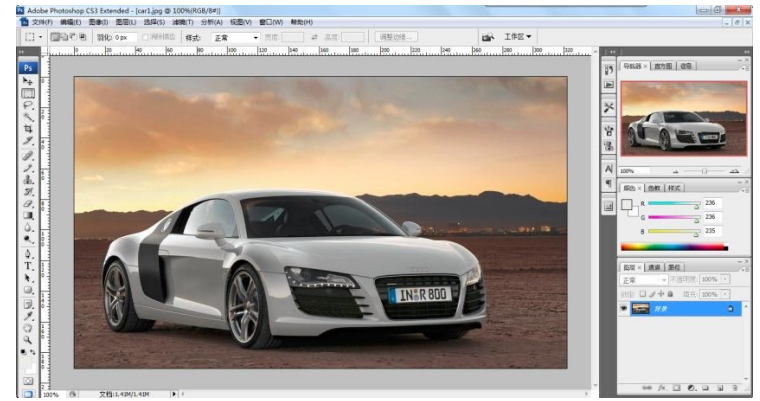

图5-15

步骤2:使用【放大镜】(Z)工具,将图像放大到可以清晰识别边界的范围,如图5-16所示。

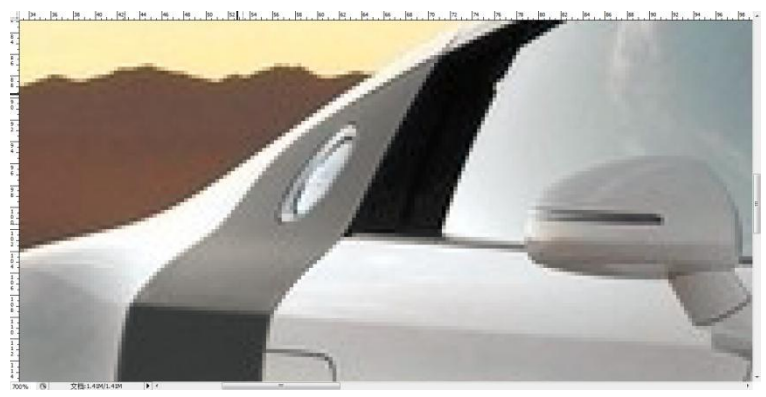

图 5-16

步骤3:按键盘上的【P】键,激活【钢笔工具】,并在工具属性栏中选择"路径"。

步骤4:在图片中的汽车轮廓边界外转任意位置单击一下鼠标,就会产生一个路径锚点。

步骤5:沿着汽车边缘再点击第二个点,不要松开左键,拖动一下,就会出现一个控制操作 杆(或称控制柄),这时你会发现两锚点之间的线条变成弧度,将产生的弧线与汽车边界进行贴 合就可以松开鼠标了,如图 5-17 所示。

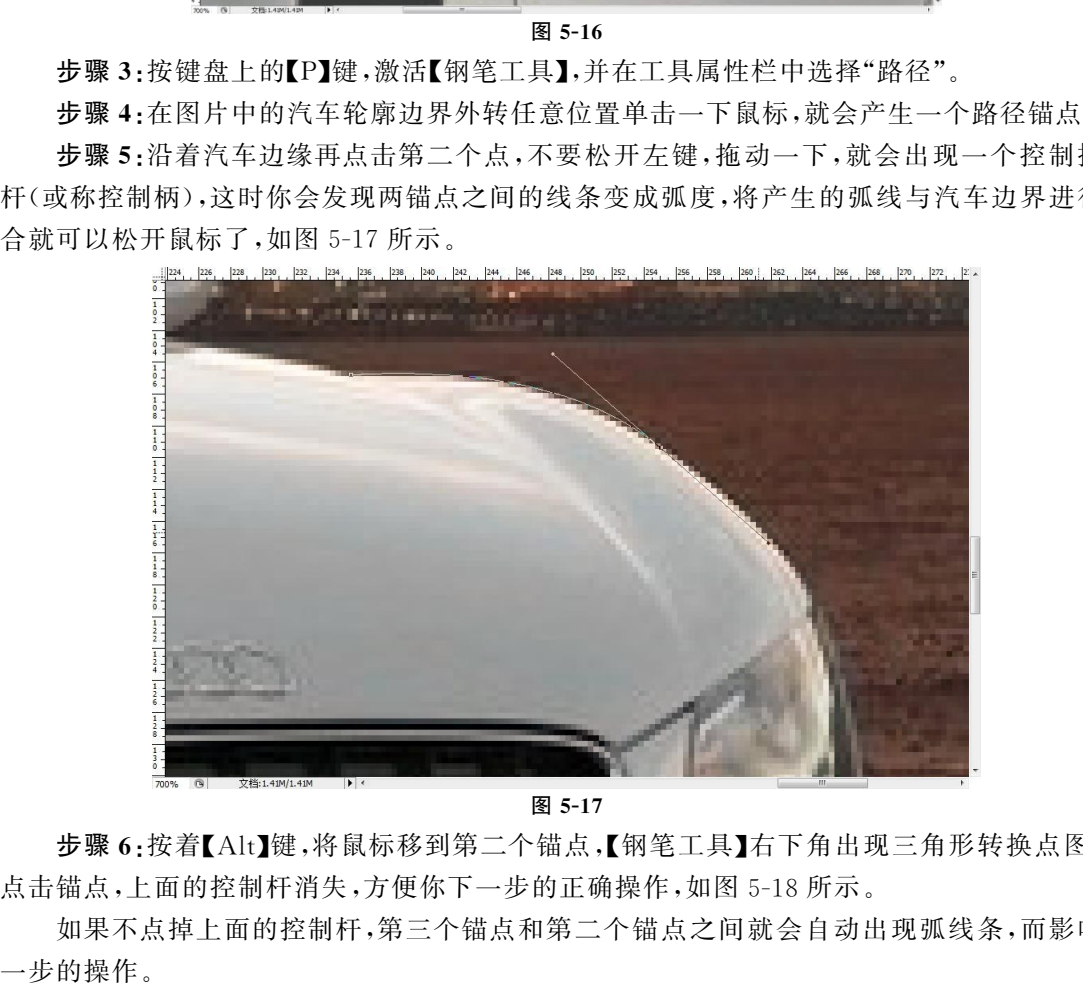

图5-17

步骤6:按着【Alt】键,将鼠标移到第二个锚点,【钢笔工具】右下角出现三角形转换点图标, 点击锚点,上面的控制杆消失,方便你下一步的正确操作,如图5-18所示。

如果不点掉上面的控制杆,第三个锚点和第二个锚点之间就会自动出现弧线条,而影响下

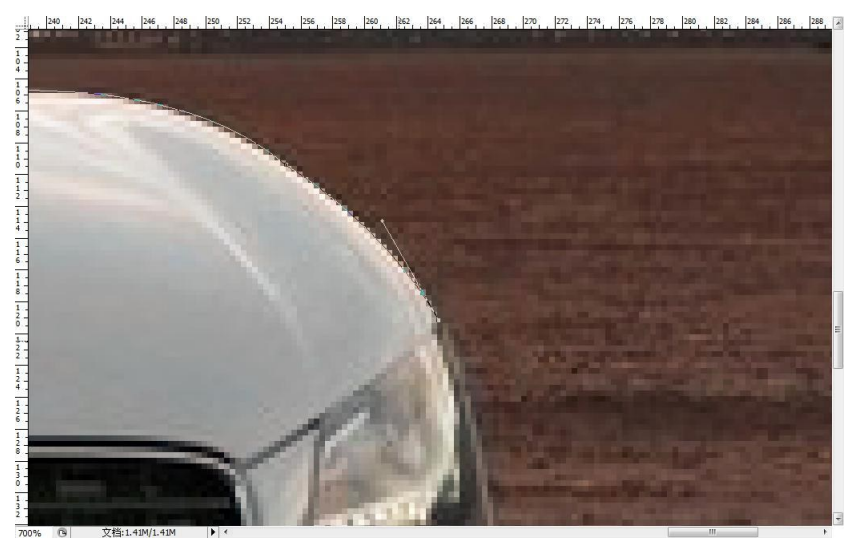

图5-18

步骤7:以下步骤依此类推。

步骤8:重点标记一下:【钢笔工具】沿着边缘的理想位置在哪里? 大家都知道抠图要沿着 边缘,但是边缘模糊时怎么办? 这里给大家介绍一个小技巧,就是在实边和虚边的中间,即如图 5-19所示内侧的左箭头属实边,外侧的右箭头属虚边,而钢笔路径就要选择在二者之间,这样 抠图后会形成干净的边缘。

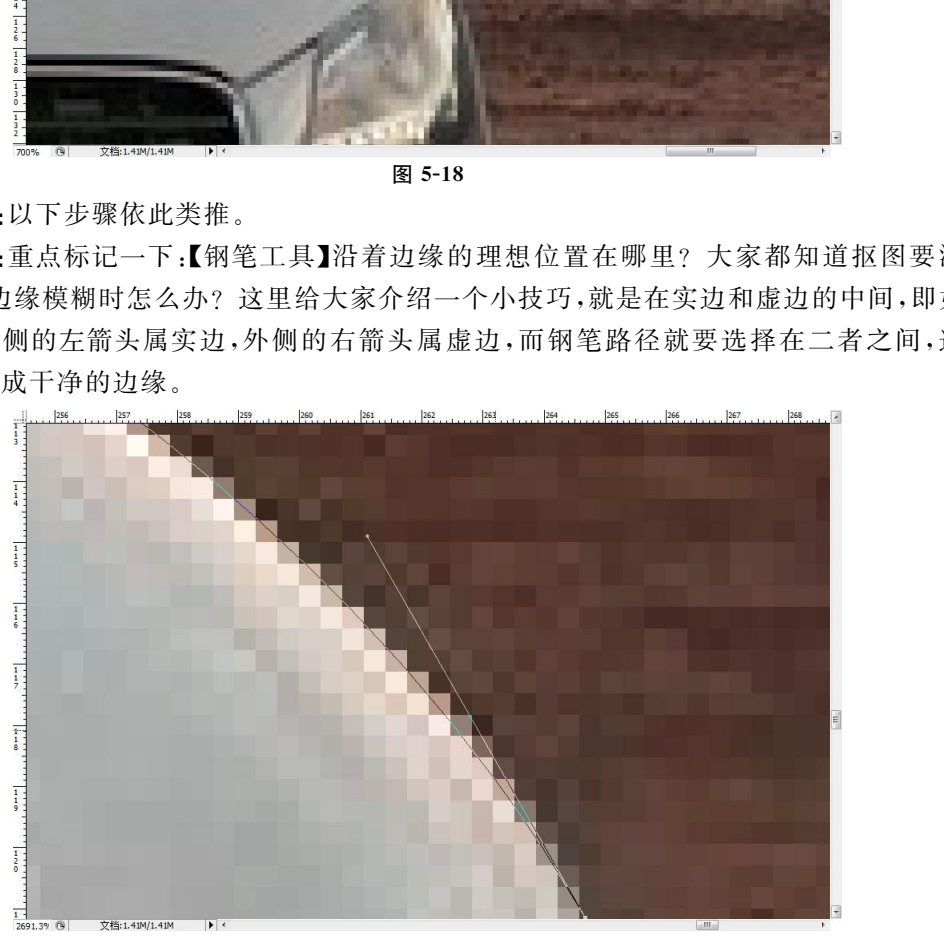

图 5-19

步骤9:如果锚点位置点错了的话,可以将鼠标放在该锚点上,【钢笔工具】右下角就会出现 一个斜杠,表示可以删除,然后点击右键,出现右键菜单,点击删除锚点,就删除了。

步骤10:如果发觉在三个锚点中间的那个锚点感觉位置偏离,就点击【直接选择工具】,俗 称"白箭头",然后在该锚点处点击一下,将空心锚点变成实心锚点,就可以自由移动了。变成实 心锚点后,会出现控制杆,调节杆尾上的圆点,可以调整路径的弧度,如图5-20所示。

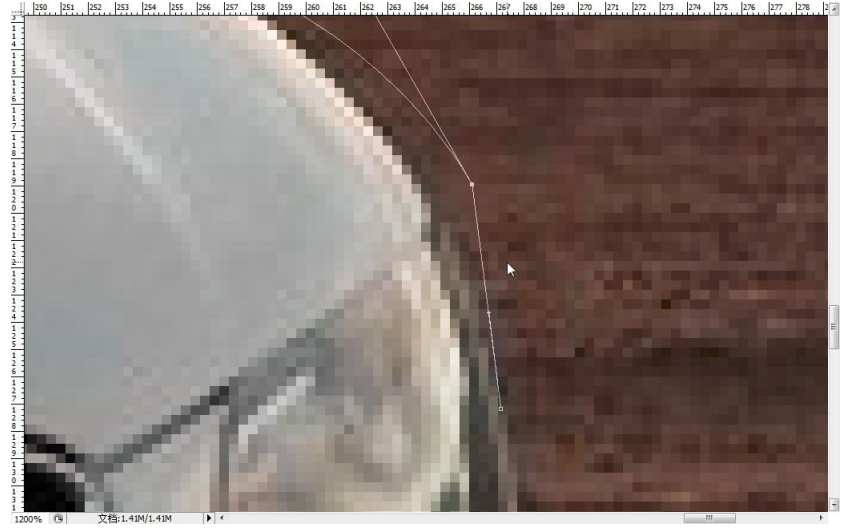

图 5-20

步骤11:在"白箭头"的状态下,都可以点击各锚点,然后调节锚点杆尾上的圆点来调节路 径弧度。

步骤12:完成全部路径的绘制,效果如图5-21所示。

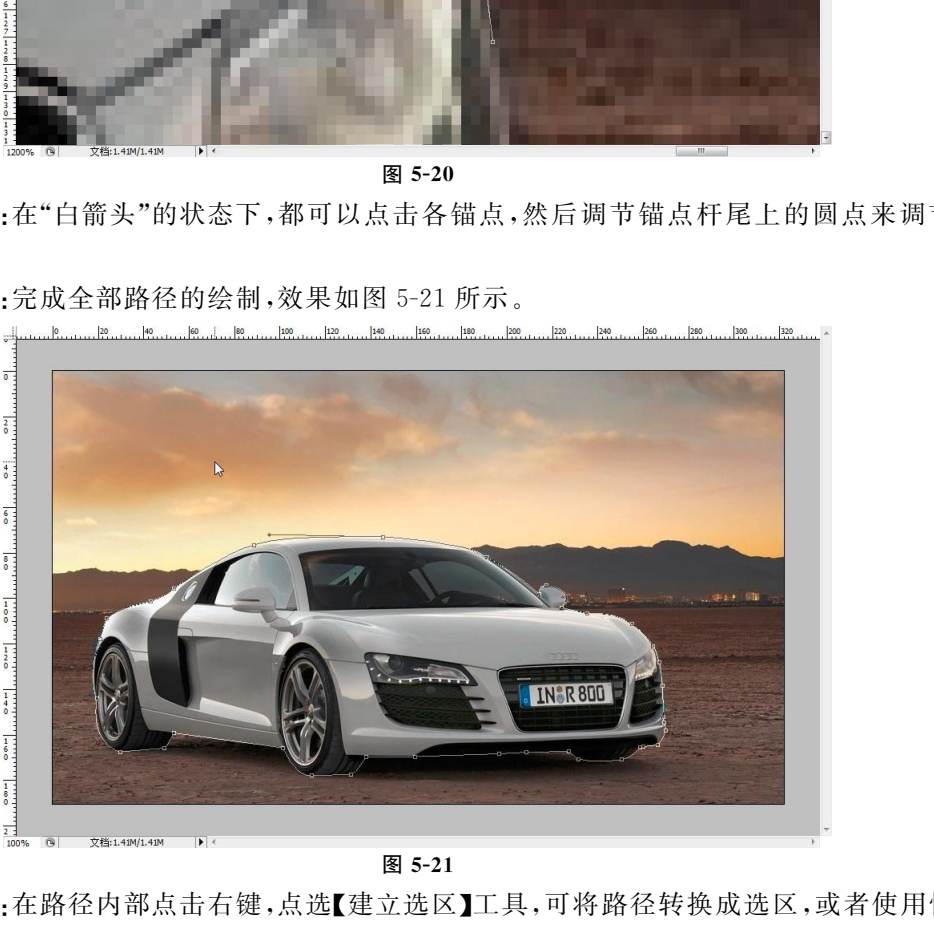

图 5-21

步骤13:在路径内部点击右键,点选【建立选区】工具,可将路径转换成选区,或者使用快捷 键【Ctrl+Enter】,也可以将路径转换为选区。

## 【Tips】小提示:

选择1像素以上的羽化半径,可以使抠出的边缘不生硬,顺畅自然。

步骤14:选区出现了,效果如图5-22所示。

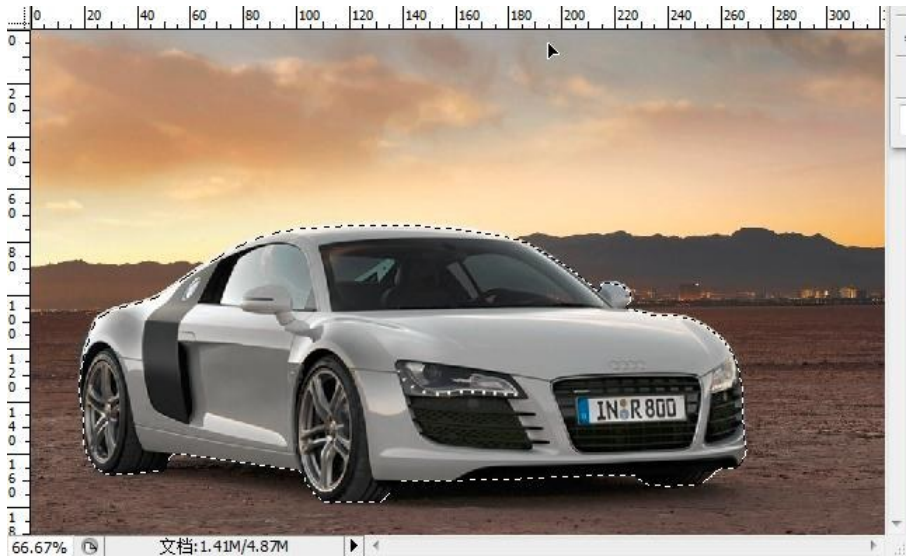

图 5-22

步骤15:按【Ctrl+J】键,抠出并复制出选区,拖进来一张背景图片,放置于新图层下方,并 适当调整一下汽车的大小,效果如图5-23所示。

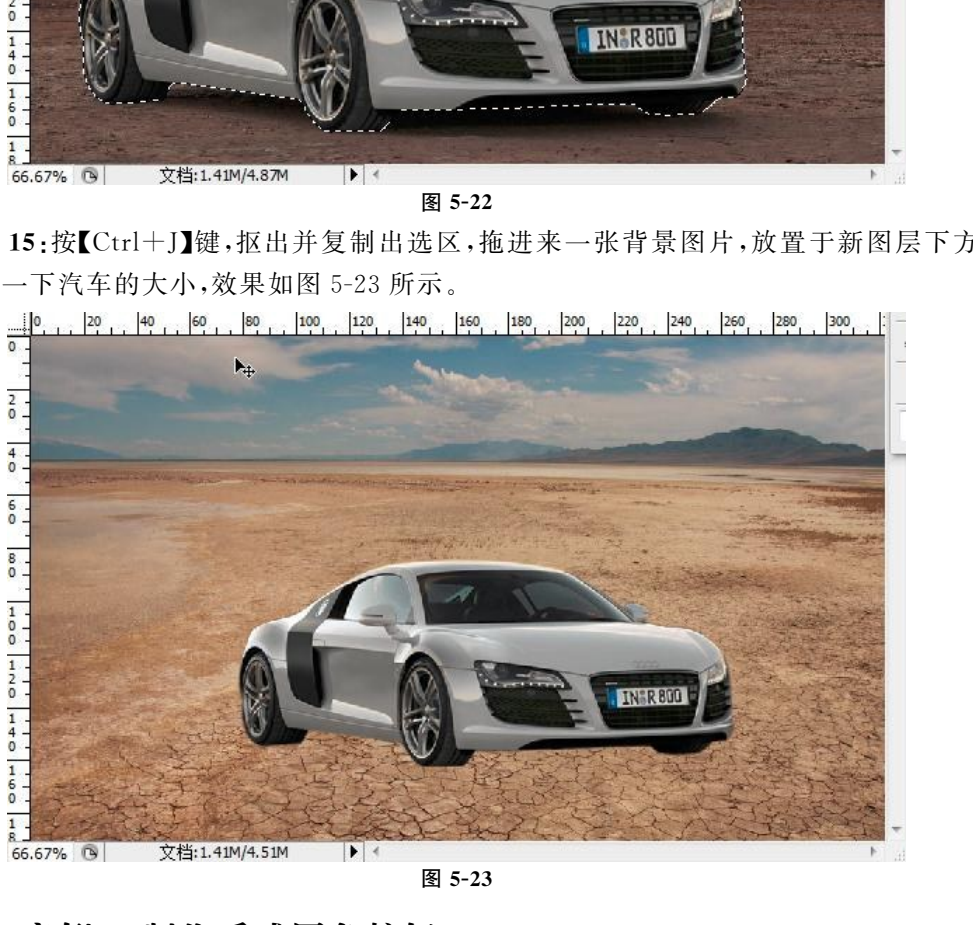

图 5-23

# 5.4.2 案例2:制作质感圆角按钮

案例所需掌握重点及要求:

- (1)使用形状工具进行圆角按钮的形状绘制;
- (2)为按钮添加立体效果;
- (3)制作按钮倒影效果;
- 效果预览(图5-24):

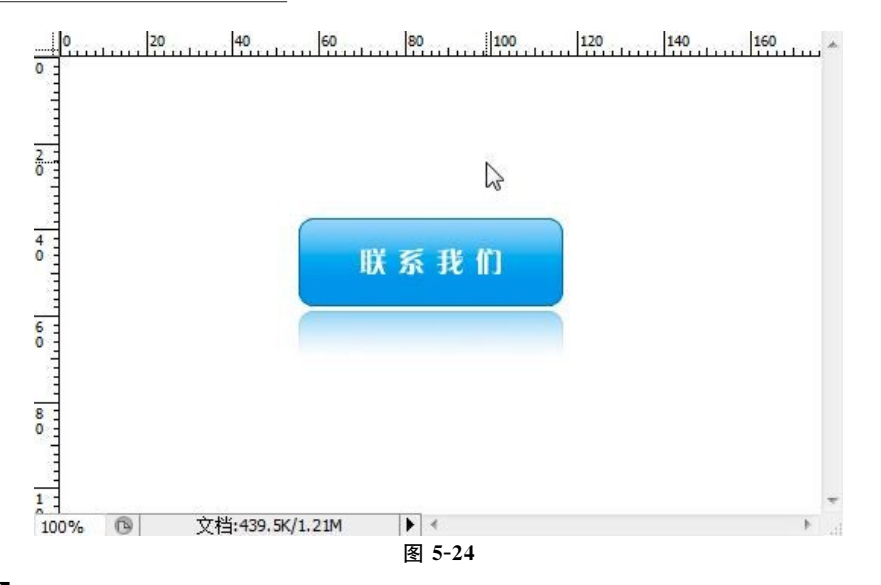

#### 【操作步骤】

步骤1:使用【Ctrl+N】快 捷 键 新 建 一 画 布,规 格 为 500 像 素 宽,300 像 素 高,分 辨 率 为 72dpi,背景为白色。

步骤2:使用【Ctrl+Shift+N】,新建一个图层。

步骤 3:激活工具箱中形状工具中的【圆角矩形】工具 □,或按键盘上的【U】键激活形状工 具,再使用【Shift+U】进行工具切换至【圆角矩形】工具。

步骤4:在工具栏属性中选择"路径"的。

步骤5:根据需要,选择圆角半径,这里我们选择10像素。

步骤6:在画布适当位置进行拖放,绘制效果如图5-25所示。

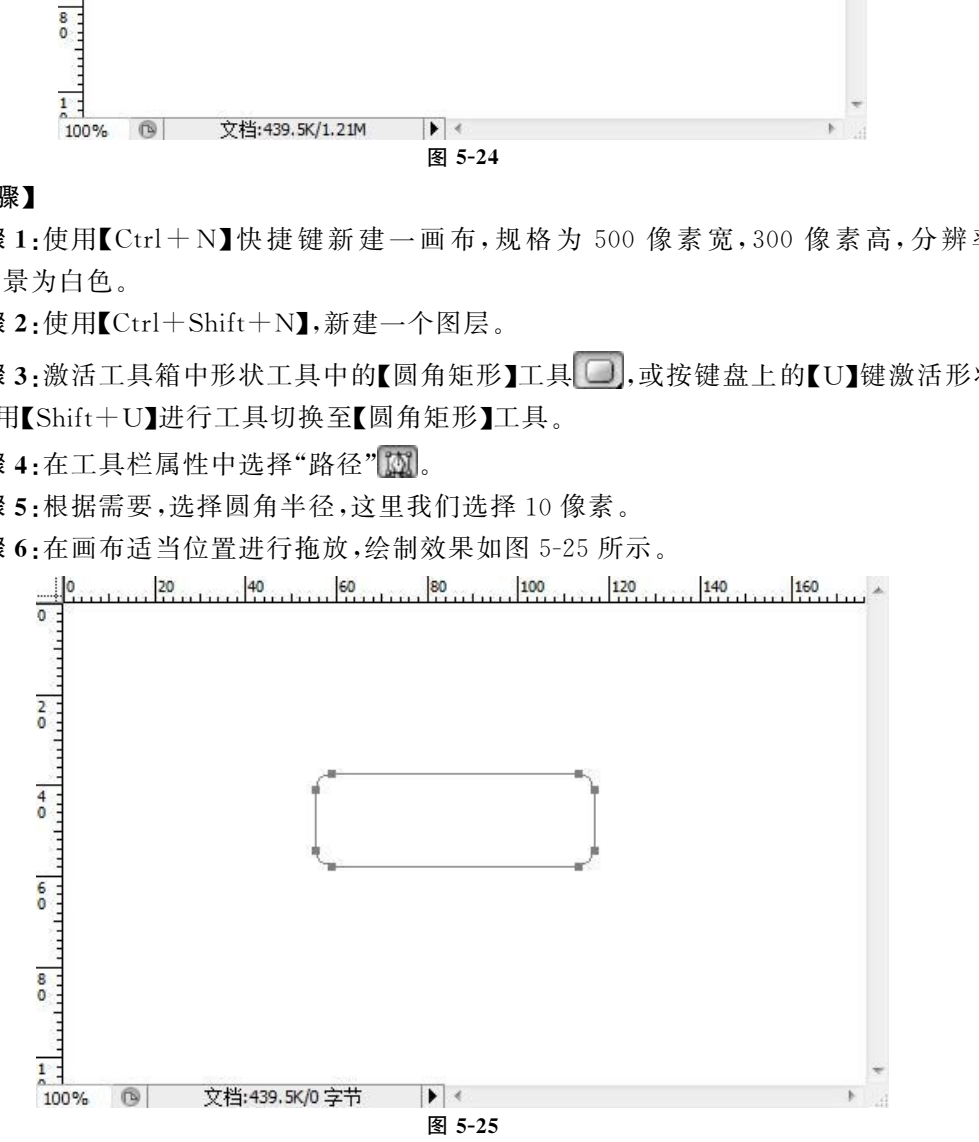

步骤7:使用【Ctrl+Enter】快捷键,将路径转换为选区,效果如图5-26所示。

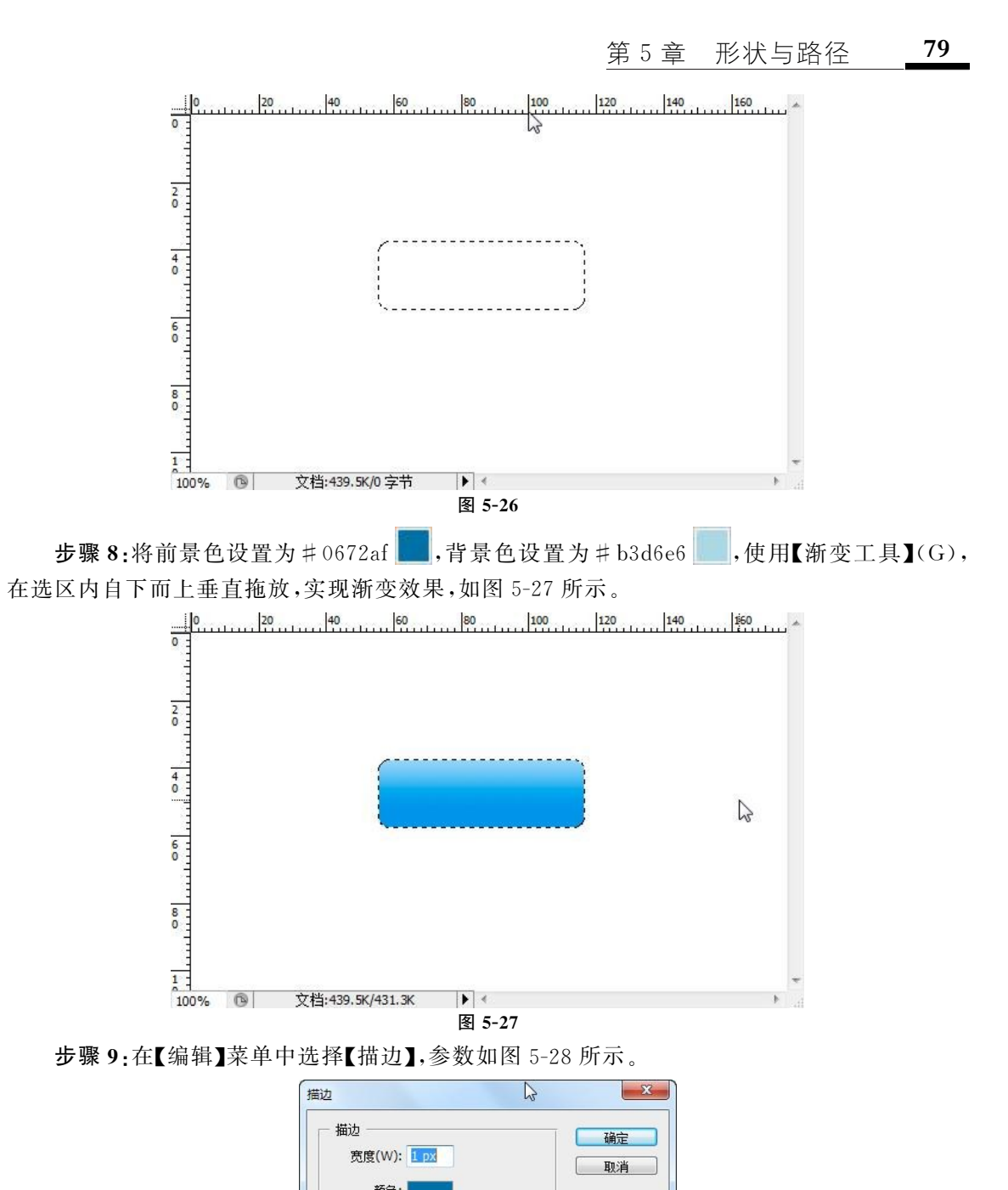

步骤9:在【编辑】菜单中选择【描边】,参数如图5-28所示。

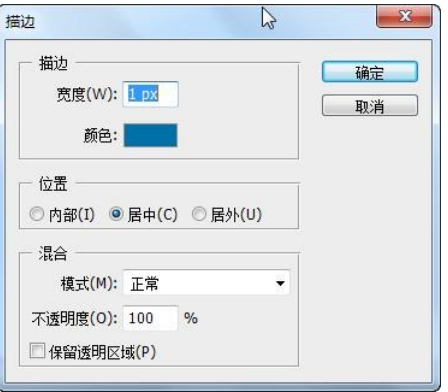

图 5-27

图5-28

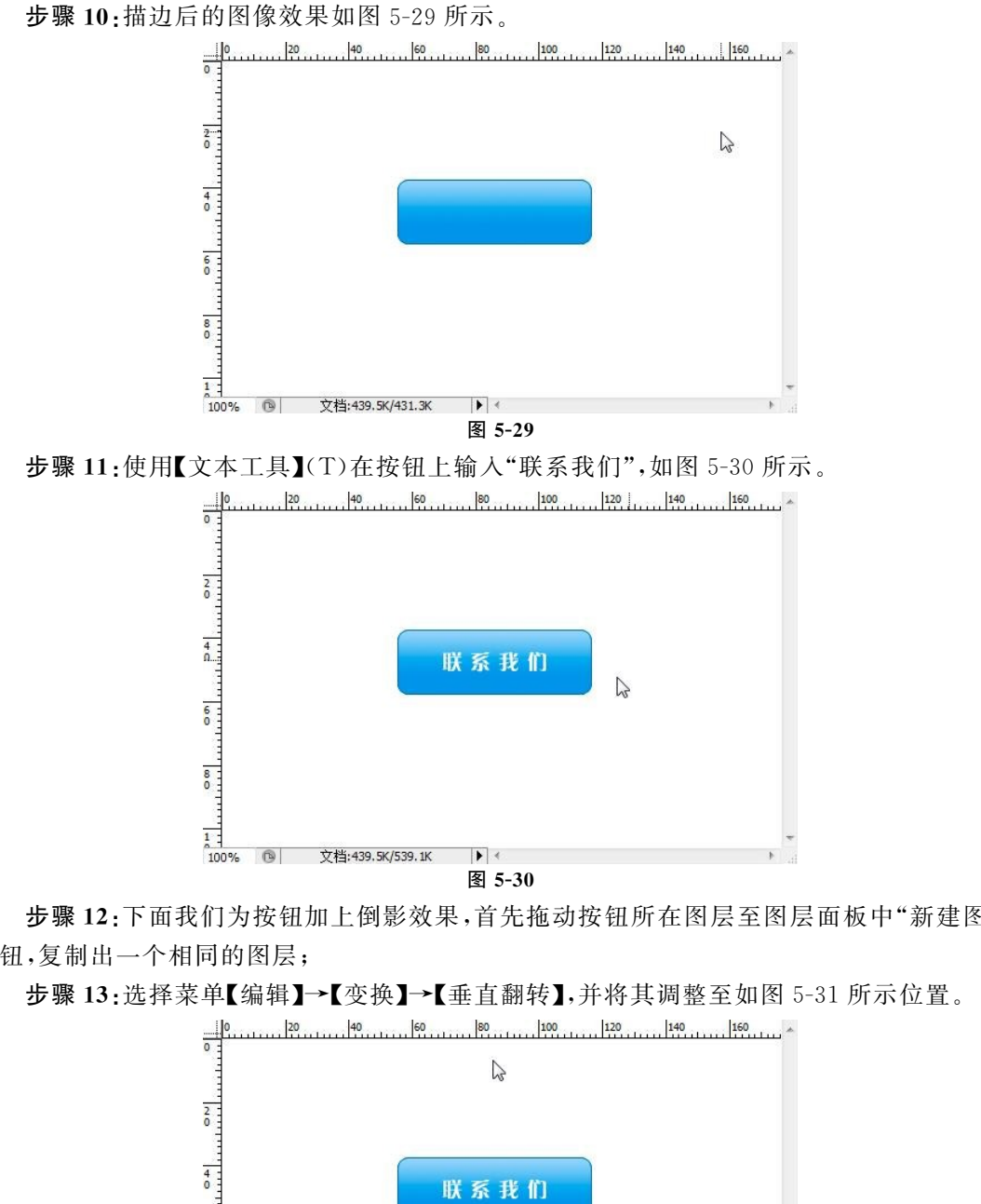

步骤12:下面我们为按钮加上倒影效果,首先拖动按钮所在图层至图层面板中"新建图层" 按钮,复制出一个相同的图层;

图 5-30

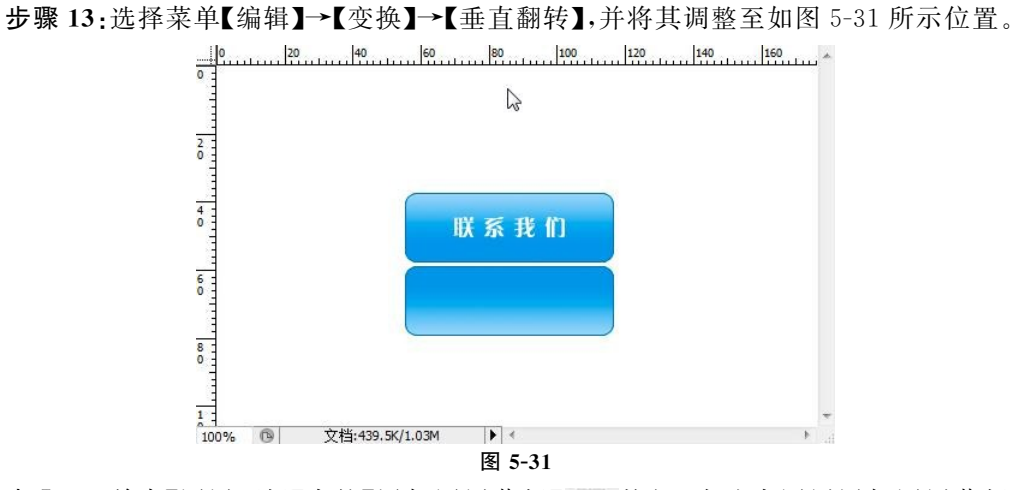

步骤14:单击【图层面板】中的【添加图层蒙板】 [3] 按钮,为选中图层添加图层蒙板,如图 5-32所示。

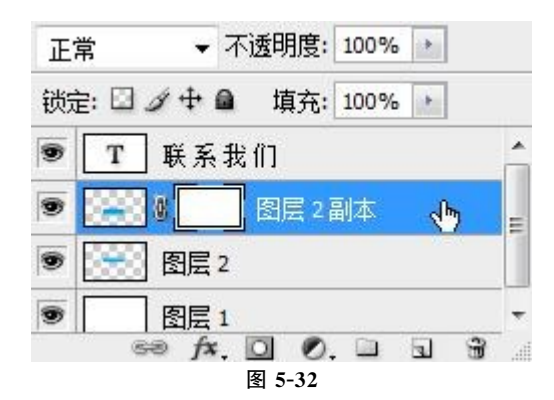

步骤15:按键盘上的【X】,恢复默认前景色和背景色,再使用【渐变工具】(G)在图层2副本

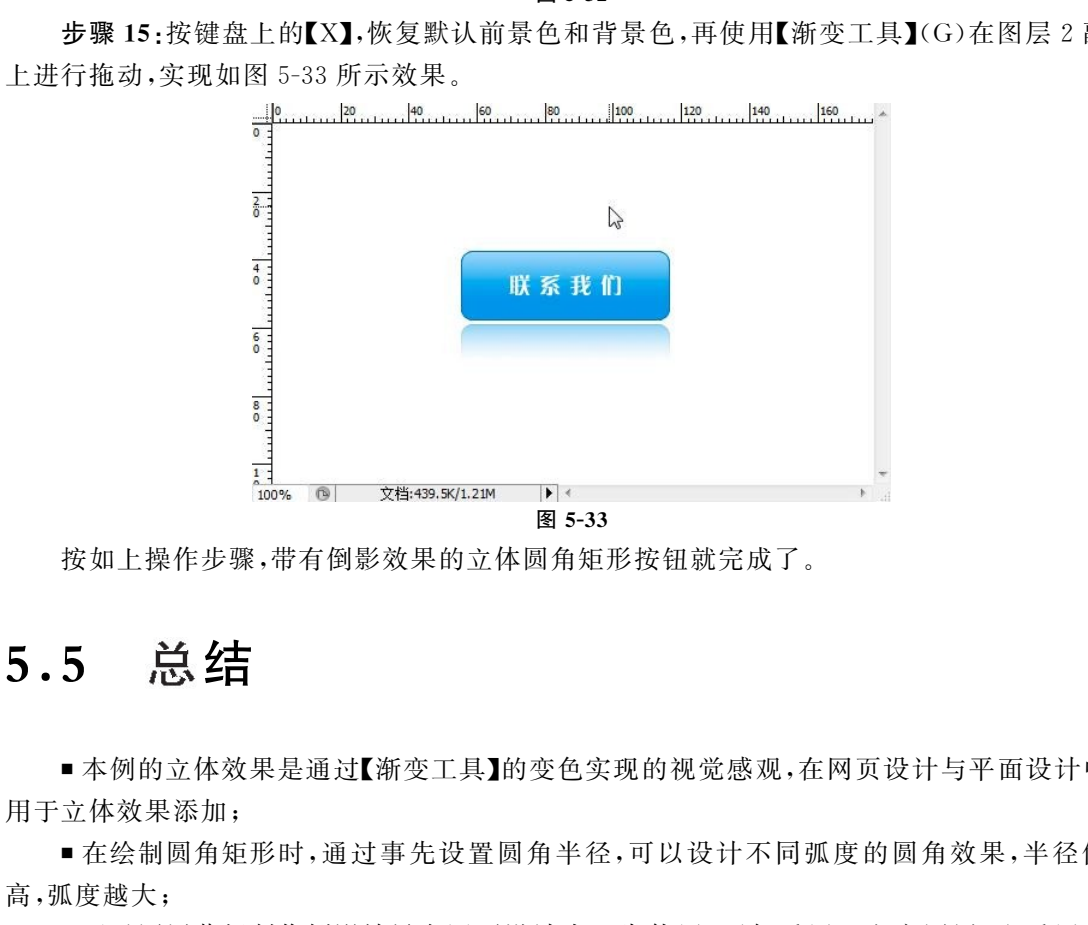

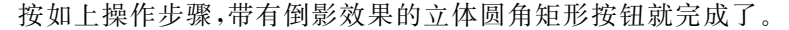

# 5.5 总结

■ 本例的立体效果是通过【渐变工具】的变色实现的视觉感观,在网页设计与平面设计中常 用于立体效果添加;

■ 在绘制圆角矩形时,通过事先设置圆角半径,可以设计不同弧度的圆角效果,半径值越 高,弧度越大;

■ 通过图层蒙板制作倒影效果在网页设计中经常使用,不仅适用于文字图层,也适用于文 本图层;

■ 一般网页中的按钮不像本例中那么大,按钮的大小可根据页面的需求进行设计,本例中 的按钮尺寸仅是为了方便演示,便于读者浏览所设。